**提 示** 本产品使用说明书只针对 GC190A 气相色谱仪产品的使用方法、维护、保养与故障排除等内容。 在使用前请仔细阅读产品说明书,以便您快速掌握仪器的使用方法,产品使用说明书将随附仪器。

未经本企业的事先书面许可,此说明书之部分或全部均不准复印、翻印或译成它种语言。本说明 书之内容,修改时不予通告。

# 目次

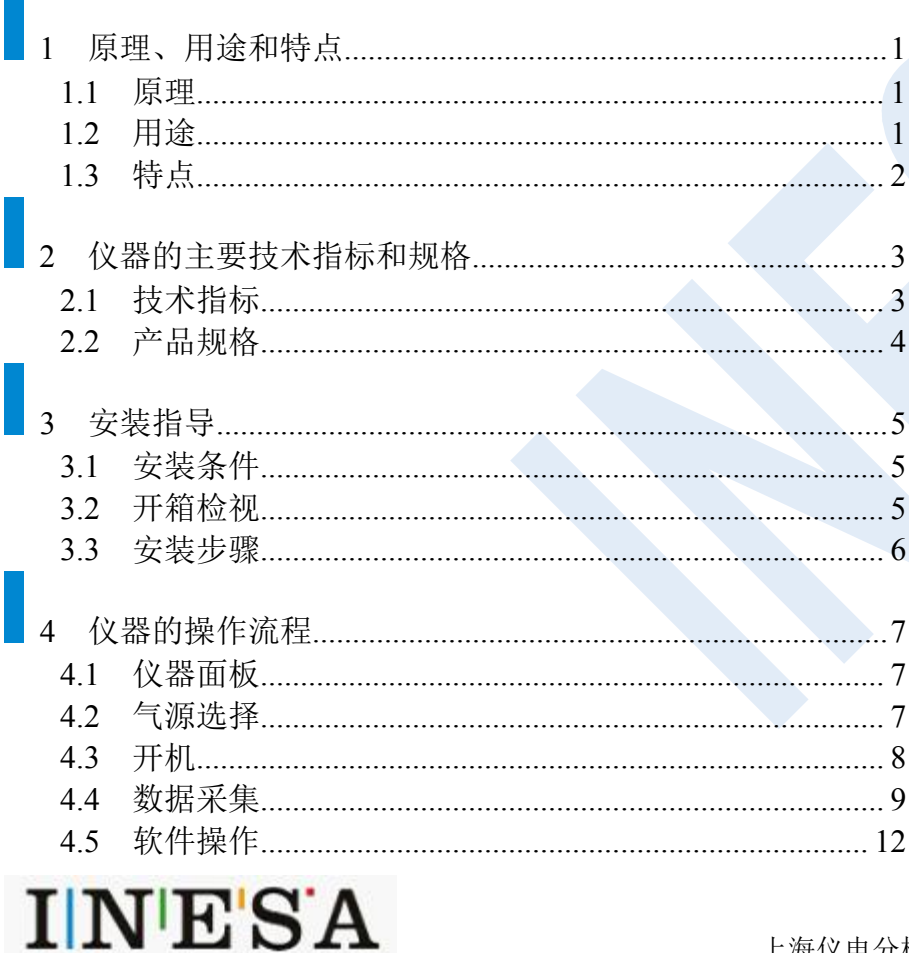

 $\sim$ 

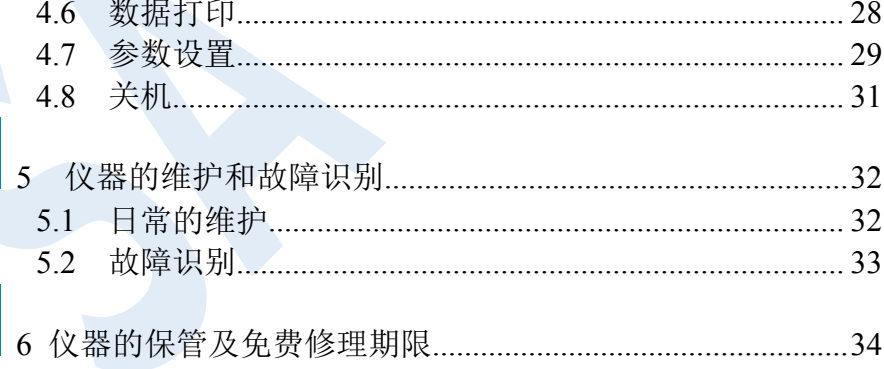

GC190A 产品执行的标准号: Q/YXLZ84

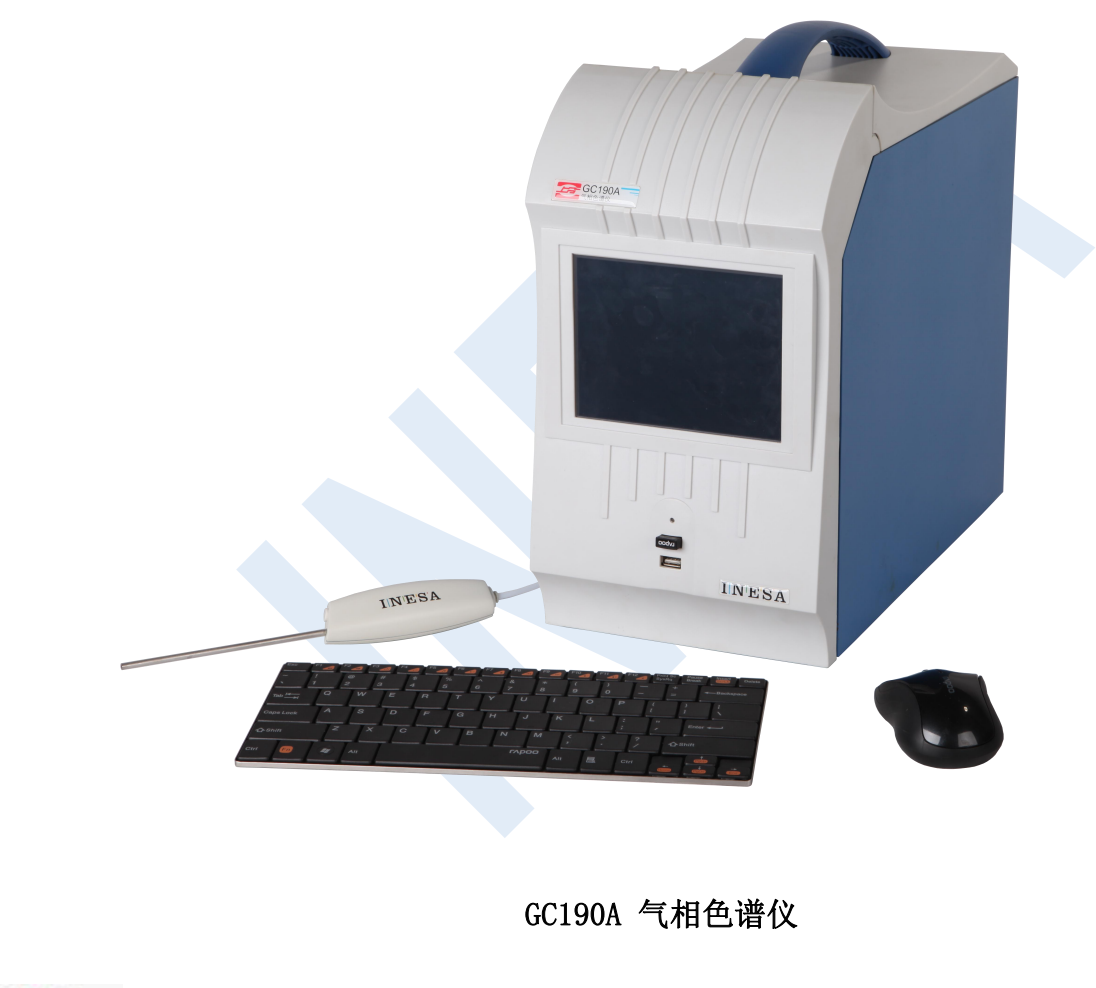

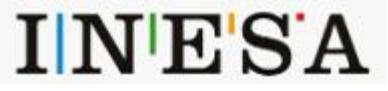

# <span id="page-3-0"></span>**1** 原理、用途和特点

#### <span id="page-3-1"></span>1.1 原理

仪器自动采样部件将气体样品收集到定量环中,自动进样部件驱动六通阀切换。样品随载气进入色谱柱分离。组分依次进入光离 子化检测器(PID)被电离和检测,经嵌入式计算机软件处理直接给出分析结果。以保留时间定性,峰面积定量。

PID 的响应机理是电离电位(Ionization Potential, IP)等于或者小于光离子化检测器发射的光子能量的化合物发生电离,载气分 子(Air、N2、He、H2等)的电离电位高于光能量,不被电离。在电场作用下,电子和正离子分别向正、负极流动,形成微弱电流, 经放大器放大被检测。实验证明,电离电位是决定 PID 响应的最重要因素,IP 值越低,其 PID 的响应越高。

此检测器安装氪灯,平均光子能量 10.2eV。

## <span id="page-3-2"></span>1.2 用途

GC190A-PID 专用于环境气体中苯系物的监测。

根据 IP 值越低,响应值越高的原理, PID 对于苯系物有较高的选择性和分析灵敏度。表 1 列出了苯系物各组分的电离电位。

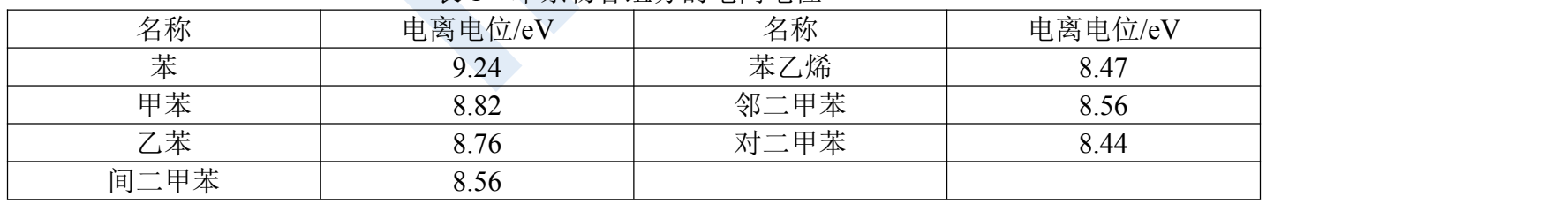

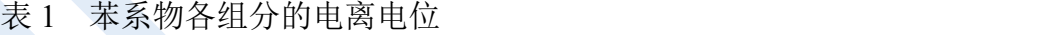

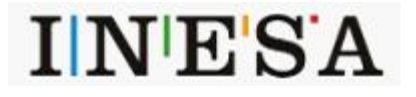

上海仪电分析仪器有限公司

# <span id="page-4-0"></span>1.3 特点

- 灵敏度高、检出限低。可检测含量为 ppb 级别的苯系物,灵敏度比 FID 高 50-100 倍。
- 体积小、重量轻。可携带至现场检测。
- ◆ 无需采样设备(如采样机、吸附管、气袋等)和复杂的前处理过程(如吸附/热解析等), 直接进样分析。
- 利用光子实现样品离子化,无明火,无辐射,安全可靠。
- ◆ 双重气源选择, 既可用氢气、氮气等外接气源做载气, 又可用内置"零点空气"做载气。
- 仪器安装有专用分析软件,可对仪器进行自动采样,自动采集 ,自动保存,批量处理数据,并生成测试报告。

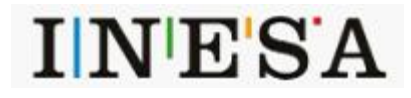

# <span id="page-5-0"></span>**2** 仪器的主要技术指标和规格

# <span id="page-5-1"></span>2.1 技术指标

- 柱温稳定性 (℃): <0.35
- VUV 灯光源 (eV): 10.6
- 最小检测限 (g/ml):  $\leq 1 \times 10^{-12}$
- 测定范围 (mg/m<sup>3</sup>): 0.001-100
- 定量重复性 $($ %):  $\leq 3$
- 基线噪声  $(\mu V)$ :  $\leq 50$
- 基线漂移  $(µV/30min): \leq 500$
- 开机稳定性: オポル后 1h 后仪器能正常工作
- 测试条件: カランス 检测器温度 120℃, 柱温箱温度 60℃, 发生器温度 320℃。

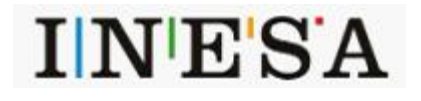

# <span id="page-6-0"></span>2.2 产品规格

# 2.2.1 外型尺寸

 $\bullet$  385mm $\times$ 190mm $\times$ 350mm

#### 2.2.2 净重

 $\bullet$  12kg

## 2.2.3 电源电压

● 若使用外接交流电源: AC220V±22V, 50Hz±1Hz ● 若使用车载电源,则需要配置车载转换器。 连接方法:首先把仪器电源线插入车载转换器插座 上,再将车载转换器点烟器与汽车点烟器相连即 可。车载转化器如(图 2.2.3)所示

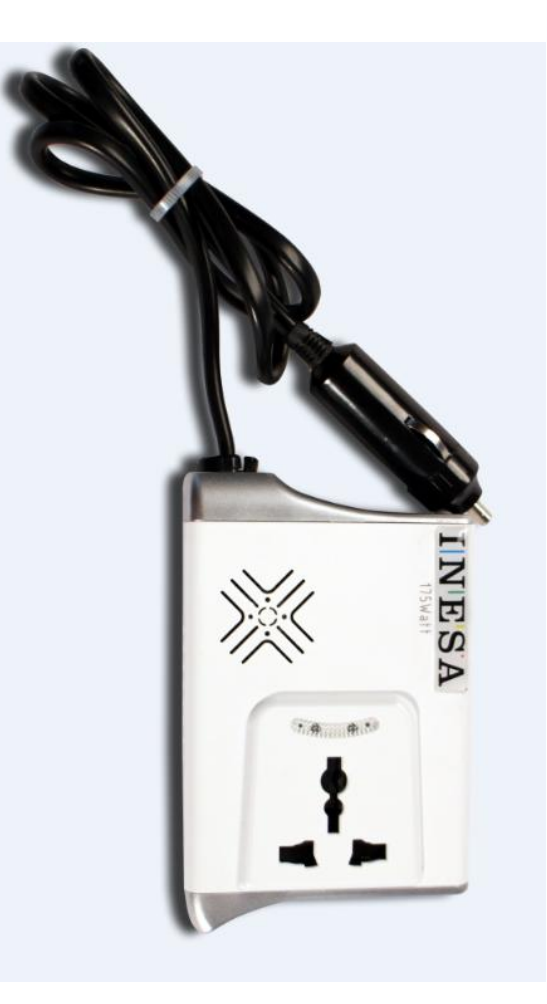

图 **2.2.3** 车载转换器

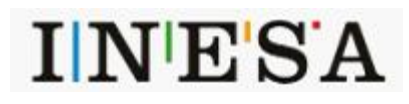

上海仪电分析仪器有限公司

# <span id="page-7-0"></span>3 安装指导

## <span id="page-7-1"></span>3.1 安装条件

- ◆ GC190A-PID 内置"零点空气"或外接气源(如空气发生器、氮气发生器、氮气钢瓶),输入的压力范围为 0.2-0.5MPa。
- ◆ GC190A-PID 使用电压 AC176V-265V 交流市电电源, 频率为 50-60Hz。
- ◆ 环境温度范围: 5℃~40℃, 相对湿度范围: 不超过 85%。使用环境应无影响仪器正常工作的电磁场。

## <span id="page-7-2"></span>3.2 开箱检视

#### **3.2.1** 检查

开箱前请先检查外包装的完整性,如发现包装有破损和不完整的情况,请与运输部门联系。

#### **3.2.2** 清点

沿封口开封(请保存外包装箱,以备移动需要),按照附件备件清单清点主机和备件,如有差错,请与当地销售商或直接与本公 司联系。

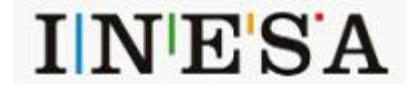

<span id="page-8-0"></span>3.3 安装步骤

- 打开包装, 按装箱单清点物品,物品不清或缺损请及时与厂方联系(附件备件详见 随机文件)。
- 现场检测时,可使用内置"零点空气"。实验室分析时,建议使用净化后的外接气 源,将气源管接入仪器后面板"气源"处。
- ◆ 连接电源线至仪器后面板"电源"处。见(图 3.3) 2012年1月1日 11:00:00 12:00:00 12:00:00 12:00:00 12:00:00 12:00:00 12:00:00

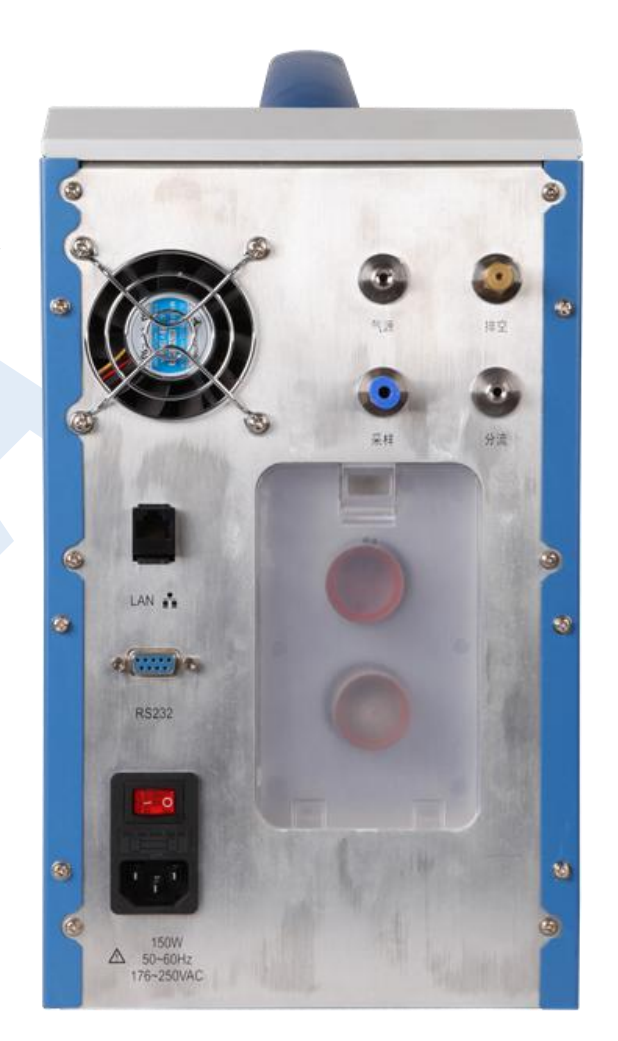

图 **3.3 GC190A-PID** 后面板视图

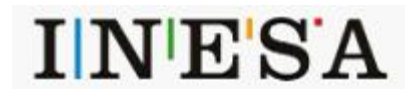

# <span id="page-9-0"></span>**4** 仪器的操作流程

# <span id="page-9-1"></span>4.1 仪器面板

前面板配置:显示屏,两个 USB 接口和一个指示灯。

如右(图 4.1)所示。

面板两个 USB 接口可连接鼠标和键盘以及打印机、U 盘等设备,系统会自动识别, 以方便操作。

## <span id="page-9-2"></span>4.2 气源选择

- ◆ 若使用内置"零点空气",只需取下后面板"排空"接头处堵头。
- ◆ 若使用外接气源, 首先, 确保"气源"的纯度在 99.999%以上; 其次, 取下分别 取下后面板"气源"和"排空"处堵头,放置好;最后,连接好外接气源于后面 TINESA 板"气源"接头,确保无漏气,输入的压力范围为 0.2-0.5MPa。

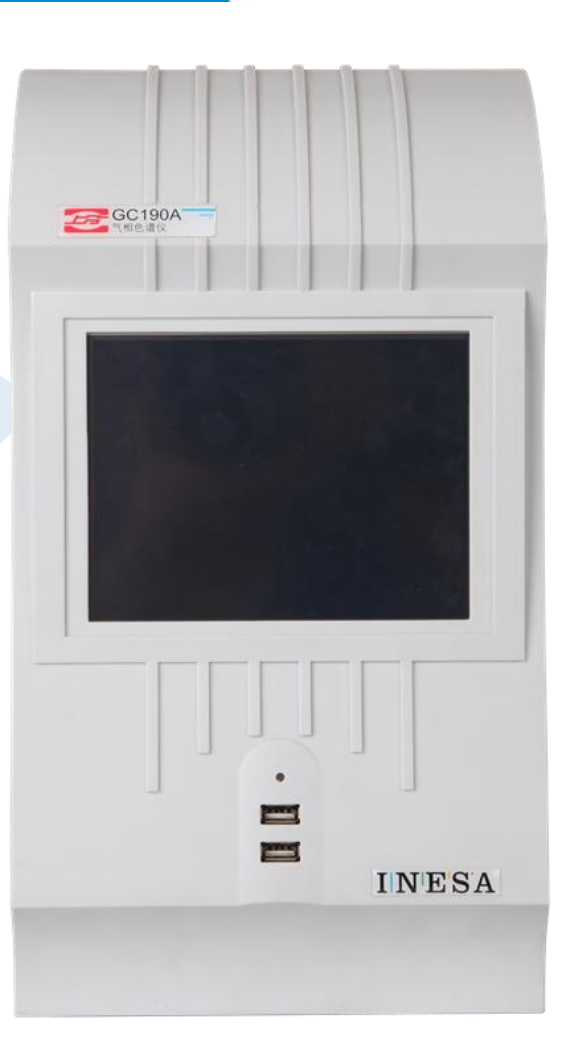

GC190A-PID 前面板视图

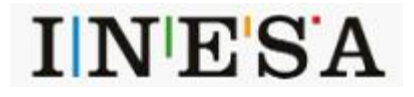

上海仪电分析仪器有限公司

7

图 4.1

<span id="page-10-0"></span>4.3 开机

◆ 打开仪器后面板的电源开关,前面板的电源指示灯被点亮。同时屏幕显示开机画面,系统将自动进入"初始化"状态,等"Ready" 后,可以正常工作。如(图 4.2)所示,主页菜单中包括"ESC(退出系统)"、"参数设置"、"满屏显示"、"数据处理"、"数 据打印"和"运行"、"停止"。

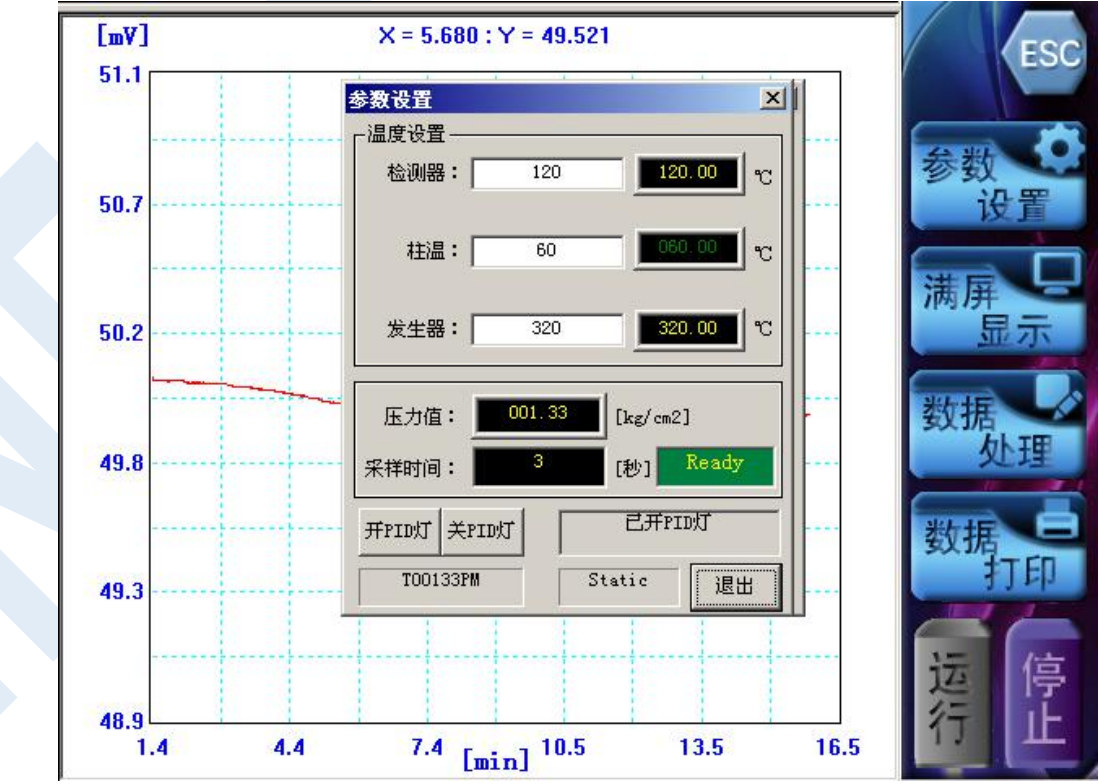

图 4.3 开机工作站视图

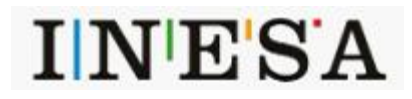

上海仪电分析仪器有限公司

# <span id="page-11-0"></span>4.4 数据采集

◆ 采样和采集: 六通阀系统初始复位置于"进样"状态。点击无线遥控手柄(图 4.4a)上的按钮, 六通阀切换到"采样"。

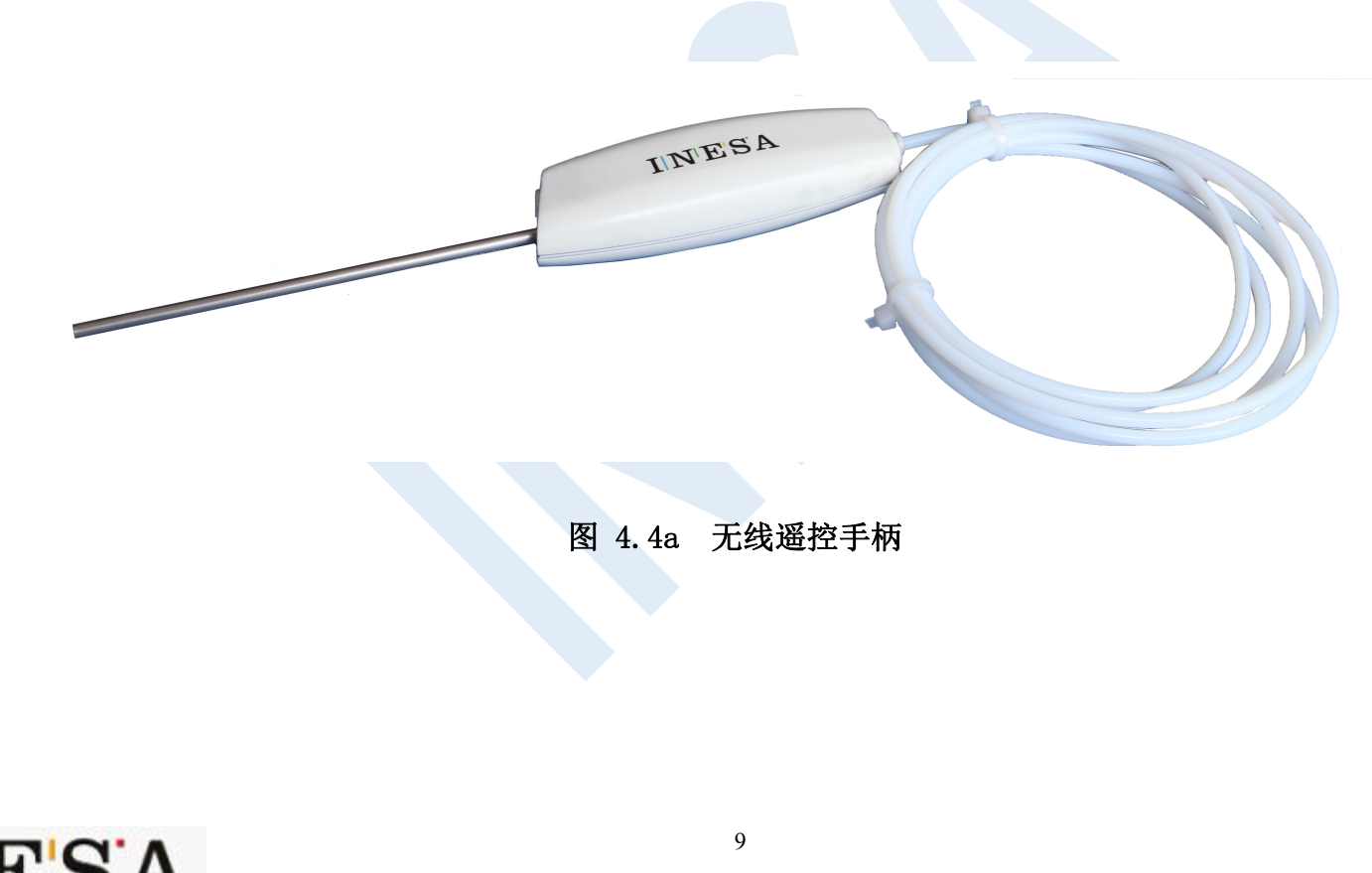

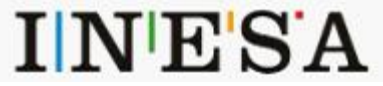

- $[mV]$  $X = 16.587 : Y = 49.821$ ES 50.014 参数 设置 49.965 潇 显示 49.917 数书 49.868 49.819 停 49.770  $16.0$  [min]  $16.7$  $14.7$ 15.4  $17.4$ 18.1
- ◆ 接着延迟 3s 自动旋至"进样"状态。此时,系统自动开始采集数据。见图 (4.4b)。

图 4.4b 数据采集界面

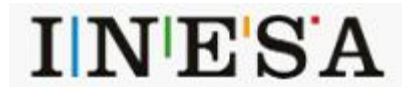

上海仪电分析仪器有限公司

◆ 保存: 数据采集时间默认为15分钟,采集结束后,系统自动停止并弹出"另存为"对话框,提示保存数据。也可点击"停止" 按钮在任意时间终止采集。

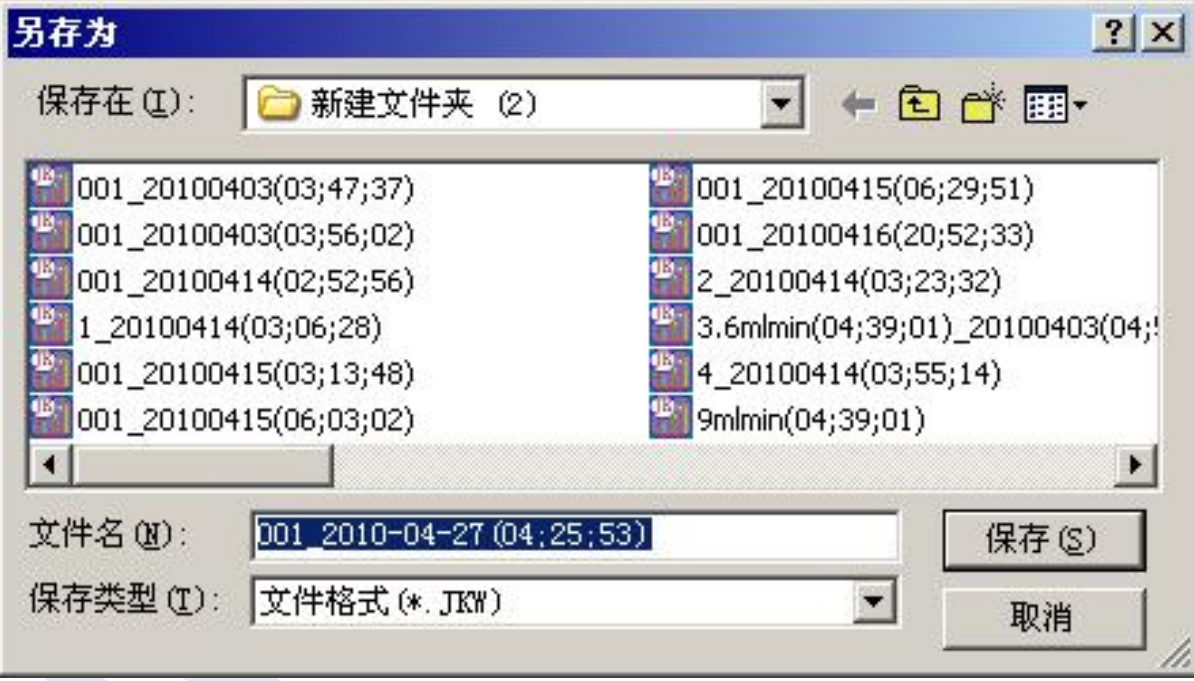

图 4.4c 数据保存示意图

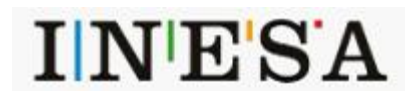

## <span id="page-14-0"></span>4.5 软件操作

#### **4.5.1** 绘图窗口

#### 1>功能介绍

①可以绘制多条曲线,实时显示当前鼠标横纵坐标值; 30.3 — 设置图形参数 ②按住鼠标左键,任意拉开一个区域,放开鼠标所选<br>区域即波动士 区域即被放大;

击左键即还原;

④双击鼠标左键, 谱图还原即还原至窗口设置的大小; 27.7 ----- 1 打开文本数据

○5 双击鼠标右键,自动调整谱图大小满窗显示;

数据并显示曲线;

①窗口四周底边框区,点击鼠标右键弹出相应菜单, △ ● 咸迦 包括设置图形参数,修改列表曲线,调整选中曲线, 删除全部曲线,保存位图文件,拷贝至剪切板,打开 文本数据,保存文本数据,噪声及其漂移,设置背景 信号。

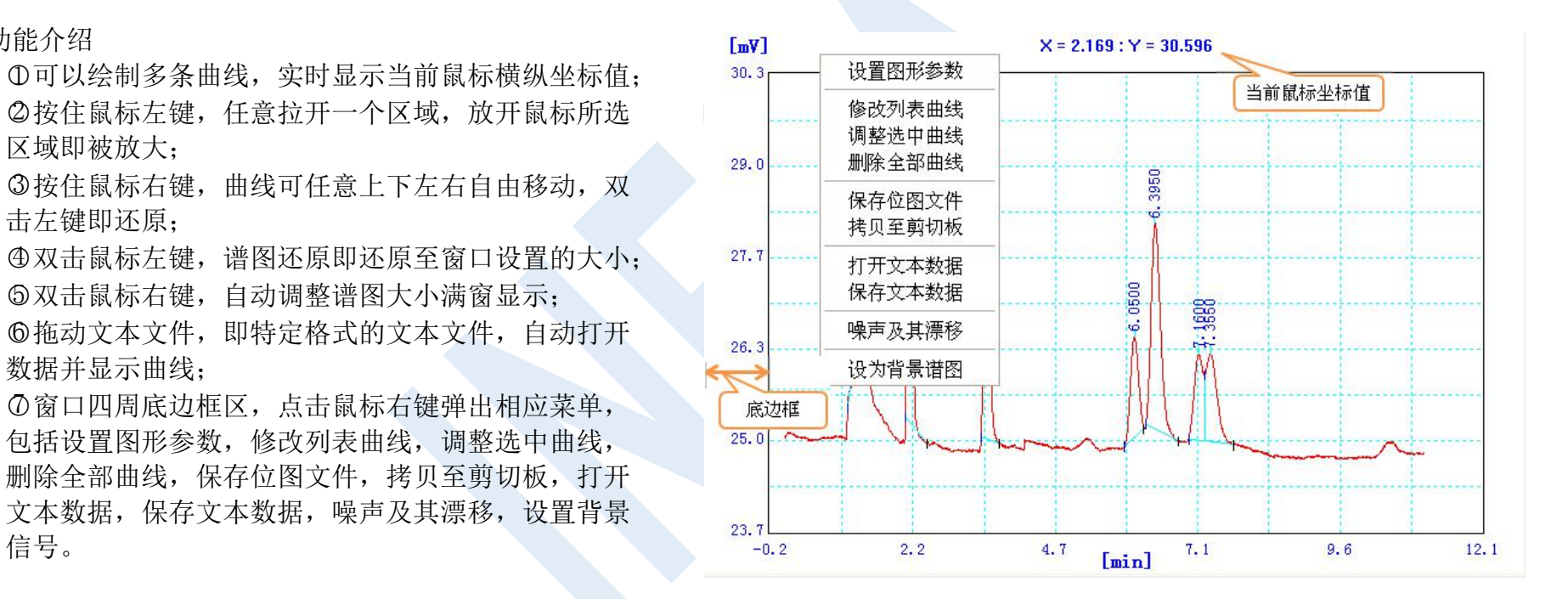

图 4.5.1 a 绘图窗口示意图

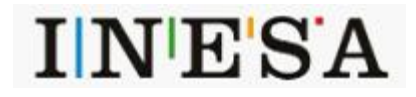

12

2>操作步骤

快捷菜单中选择"设置图形参数",弹出图形参数对话框,对谱图进 行相应设置,X轴横坐标范围及标题,Y轴纵坐标范围及标题。改变 文字、背景等颜色,显示或隐藏当前鼠标值及网格线,自适应调整窗 29.0 20.0 20.0 20.0 20.0 20.0 20 20 20 20 20 20 20 口范围。

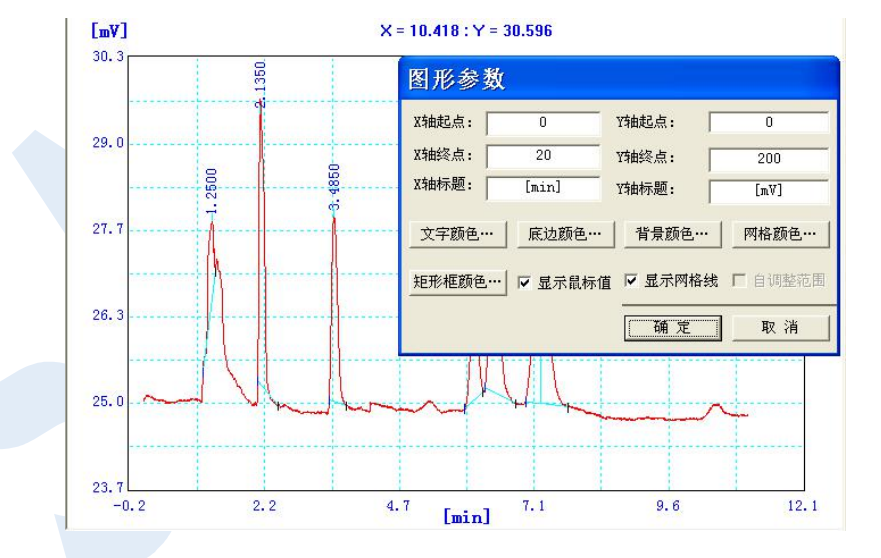

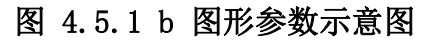

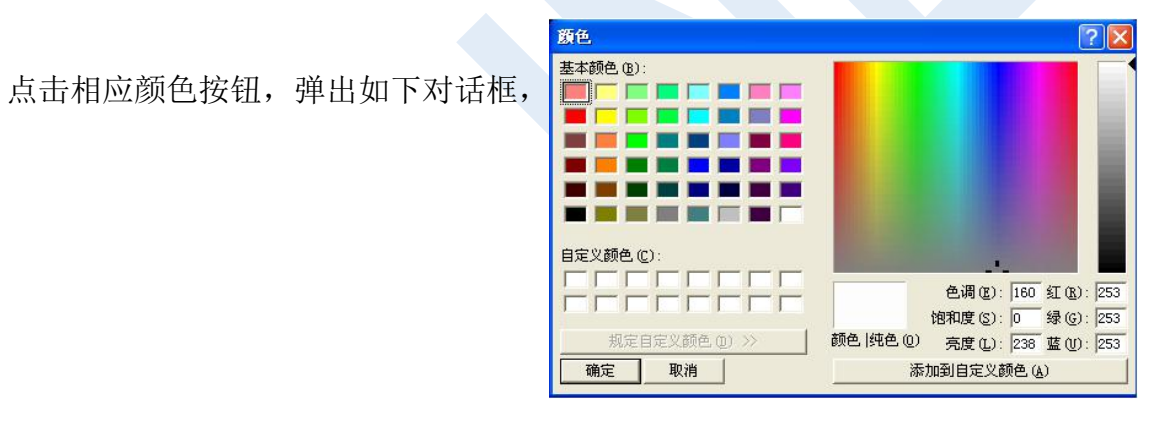

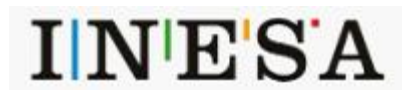

上海仪电分析仪器有限公司

快捷菜单中选择"修改列表曲线",弹出曲线列表对话框,显示了 [my] [my] x=9.089:Y=30.596 窗口内的所有曲线,操作人员选中一条曲线,进行删除、隐藏及更 改曲线颜色等操作,或删除所有曲线。在谱图绘制过程中,切勿进 行删除操作,否则引起程序异常。

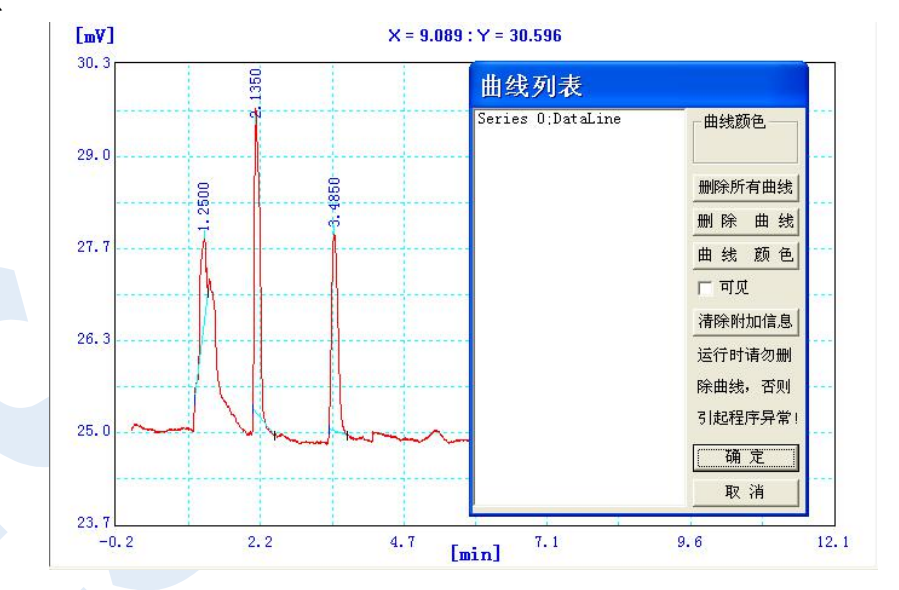

# 图 4.5.1 c 曲线列表示意图

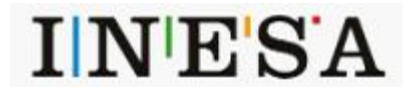

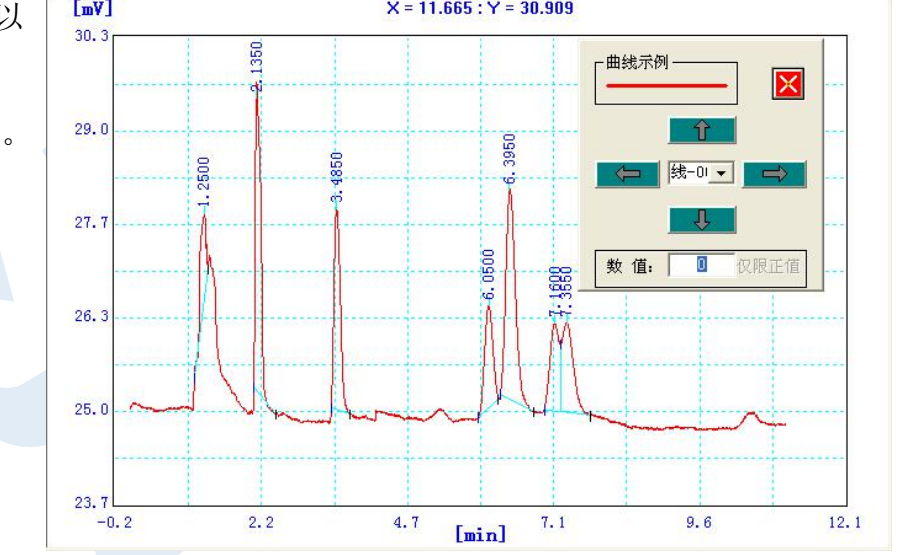

快捷菜单中选择"调整选中曲线",弹出曲线调整对话框,用户可以 在"数值"编辑框中输入要移动的数据单位大小(注意:该数据单位) 必须为正),然后点击"上、下"四个方向键来调整图表中曲线的位置。

图 4.5.1 d 调整曲线示意图

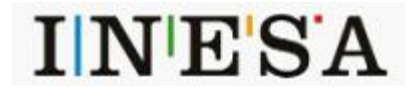

快捷菜单中选择"保存文本数据",在弹出的"另存为"对话框 中,选择一个保存路径,将数据以文本的形式保存起来。如果用户 想观看以前的数据记录,还可以在右键点击时弹出的快捷菜单中选 择"打开文本数据",在弹出的"打开"对话框中选择以前保存的数 据文本,点击"打开",就可以将数据导入到图表中了。还可以将存 储的文本数据, 直接拖拽到图表中。<br>
————————————————————

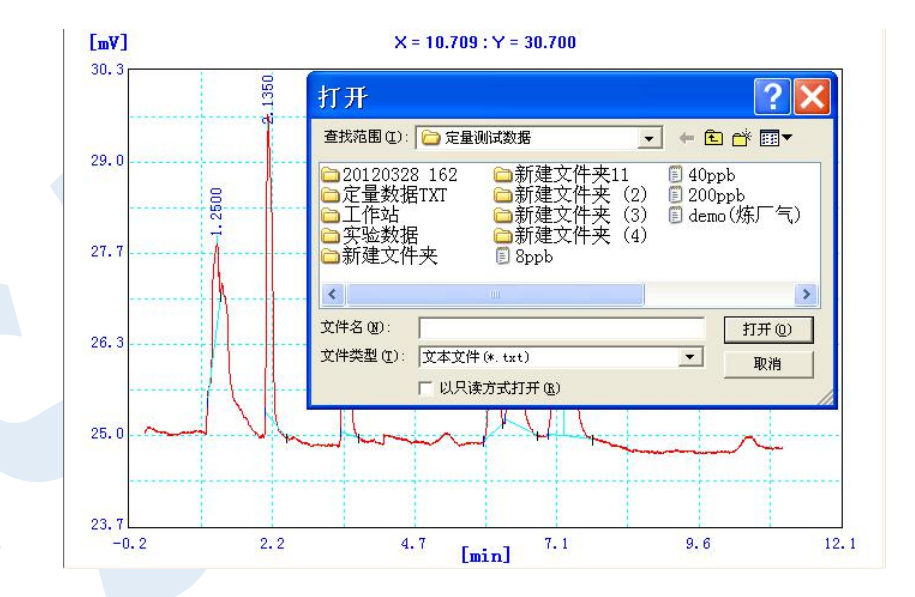

图 4.5.1 e 保存文本示意图

3>其他操作

快捷菜单中选择"保存位图文件",在弹出的"另存为"对话框中,选择一个保存路径,将生成的图表以图片的方式保存起来。选 择"拷贝至剪切板",可以将生成的图表以图片的形式拷贝到剪贴板中,讲行其它的处理。选择"设为背景信号",可以将生成的图表 曲线设置成背景信号,如果想取消背景图谱,则可以选择"取消背景信号"。

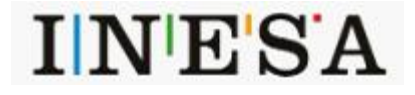

**4.5.2** 标签页

- ◆ 点击"数据处理"按钮,显示 4 个标签页,并弹出两个常用工具栏。4 个标签页分别为"常规设置"、"定量方法"、"系统评价"、 "分析结果",各标签页之间可以相互切换。注:"满屏显示"指时间和谱图的同步最大化。
- 1> 常规设置: 设置信号采集通道 (VOCs 默认 A 通道勿更改)、采集时间、谱峰最小面积、自动峰宽或输入峰宽(谱峰识别时使用)。 修改文件保存路径,点击"选择路径",弹出"浏览文件夹"对话框,选择所需路径,点击"确定"。设置好后点击"设定"按钮, 完成设置。注: 数据勿保存在 C 盘中。

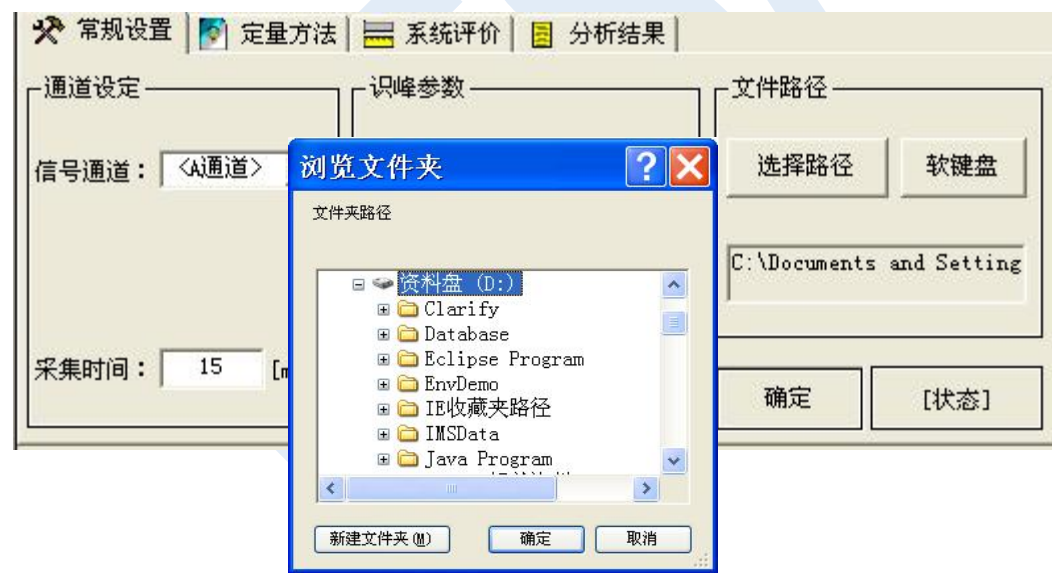

图 4.5.2 a 常规设置示意图

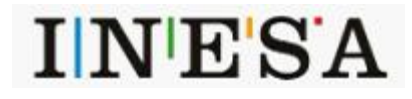

2>定量方法:可以设置定量基准(面积或峰高),定量方法(内标法,外标法,归一法)。将表格内容保存成(.COP 文件),进行导出 与导入操作。重新套峰:当手动修改谱峰时,需要执行此操作,重新刷新谱峰详细信息。

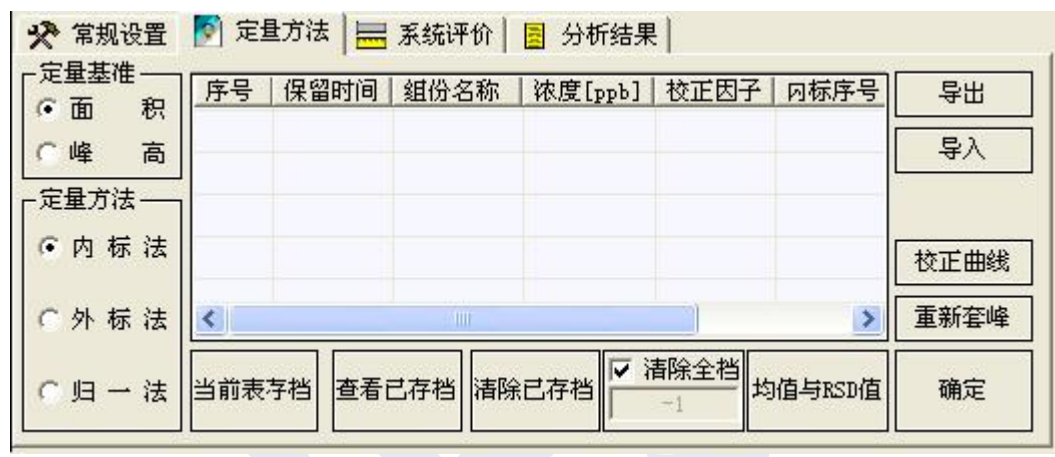

图 4.5.2 b 定量方法示意图

当前表存档,在本软件中,"档"有两个作用,一是存储最后计算均值与 RSD 值的"结果表",二是存储用于最后计算"校正曲线" 的"结果表"。要实现这两个作用,都要求"结果表"中待存档的组份及其顺序与已存档的"结果表"中的相同。所以,在将一张"结 果表"入档前,程序会严格检查其中的组份及其顺序是否与已存档的"结果表"中的相同。

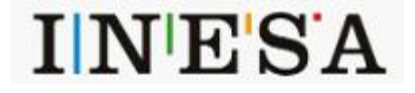

查看已存档,查看已经存入档的结果表,根据定量基准不同显示 略有差异,如果面积作为基准显示浓度与面积,如果峰高作为基准 显示浓度与峰高。

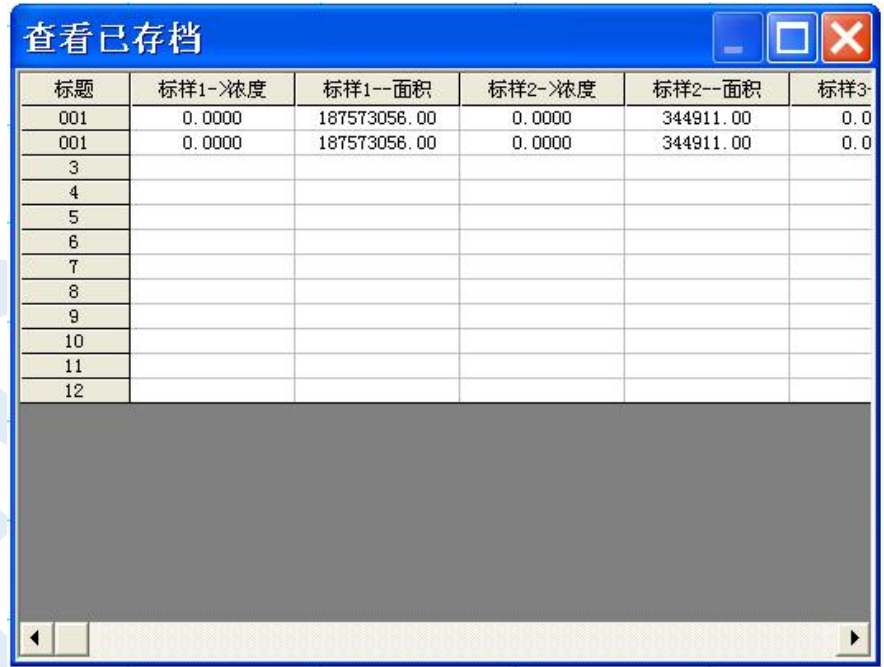

图 4.5.2 c 查看已存档示意图

清除已存档,清除已存入的档,可以清除全部存档,或清除某一存档。如果要删除全部存档,选择"清除全档"复选框;如果要 删除某一存档,则取消"清除全档"复选框,填写要删除的索引号,索引号从 1 开始, 如 1, 2, 3……。

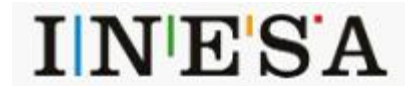

均值与 RSD 值, 计算所有已存档的平均值与 RSD 值, 以列为一个 整体独立计算, 绿色为均值, 红色为 RSD 值。

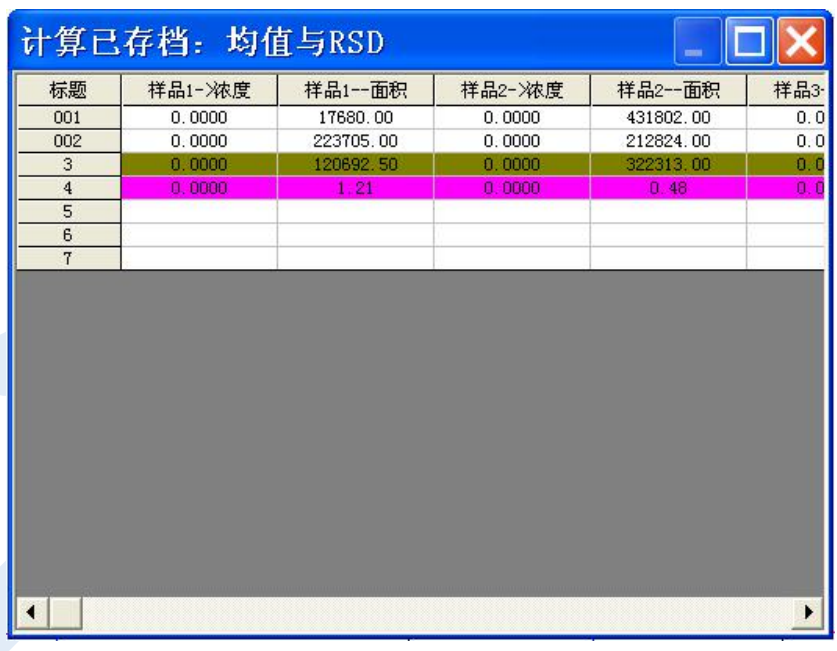

图 4.5.2 d 计算已存档结果示意图

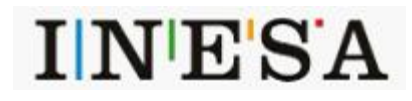

3>标准曲线的制作:

A. 首先打开已经处理好的不同浓度谱图(即梯度谱图),然后 <mark>校正计算<br>按其小到大顺序依次占土"当前丰存挫"</mark> 按从小到大顺序依次点击"当前表存档"。

B.点击"校正曲线",弹出如下对话框。

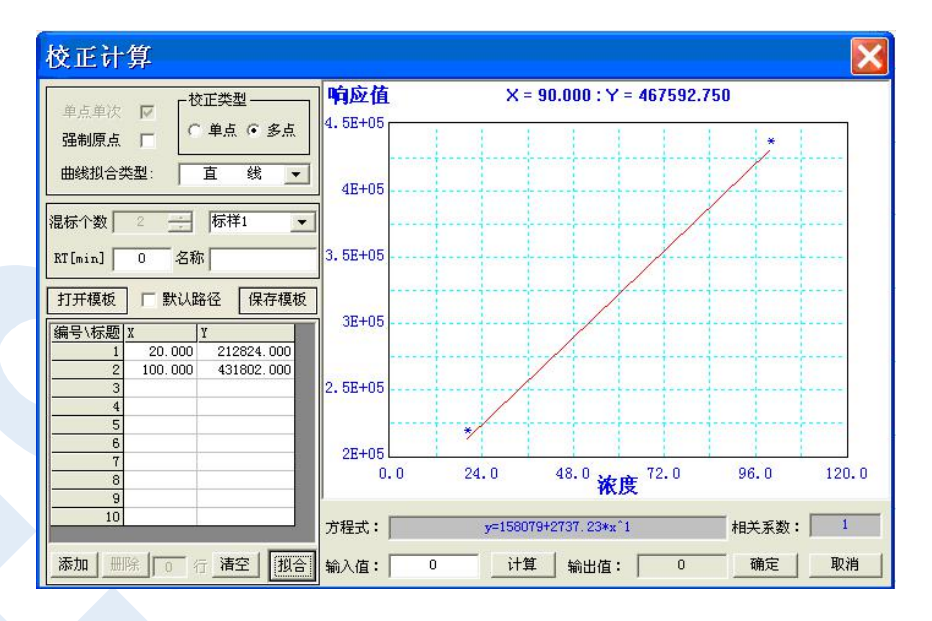

图 4.5.2 e 校正曲线示意图

C. 根据用户需求,选择合适的校正模式,对标样一一进行曲线拟合。如标样 1,先选择组合框"标样 1",校正类型"多点",填 写标样保留时间,与标样组份名称,曲线拟合类型"直线",点击"拟合"按钮,右边图形框显示拟合直线,下面显示拟合的方程 式与相关系数。其他标样曲线制作依次类推。可以将已制作完成的所有标样曲线保存成模板文件,以便下次调用,当选择"默认 路径"复选框,下次调用时将默认打开此模板文件。

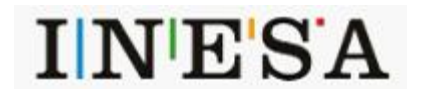

4>系统评价与分析结果,显示定量计算后的结果与指标。

| 峰序 组份名称                        |                  | 保留时间[min] 半高峰宽[min] 容量因子 |                  | 理论塔片数         | 分离度              |            | 峰序 组份名称 | 保留时间[min] 峰高[uV] |                        | 面积[uV*s]                 | 浓度[ppb]              |
|--------------------------------|------------------|--------------------------|------------------|---------------|------------------|------------|---------|------------------|------------------------|--------------------------|----------------------|
| $ 001\rangle$<br>$ 002\rangle$ | 11.093<br>14.573 | 0.3100<br>0.2875         | 0.0000<br>0.0000 | 7094<br>14234 | 0.0000<br>5.8243 | 001<br>002 |         | 11.093<br>14.573 | 58452.637<br>52804.926 | 431802.594<br>478279.469 | 0.000000<br>0.000000 |
|                                |                  |                          |                  |               |                  |            |         |                  |                        |                          |                      |
|                                |                  |                          |                  |               |                  |            |         |                  |                        |                          |                      |
|                                |                  |                          |                  |               |                  |            |         |                  |                        |                          |                      |
|                                |                  |                          |                  |               |                  |            |         |                  |                        |                          |                      |
|                                |                  |                          |                  |               |                  |            |         |                  |                        |                          |                      |

图 4.5.2 f 系统评价与分析结果示意图

**4.5.3** 常用工具栏

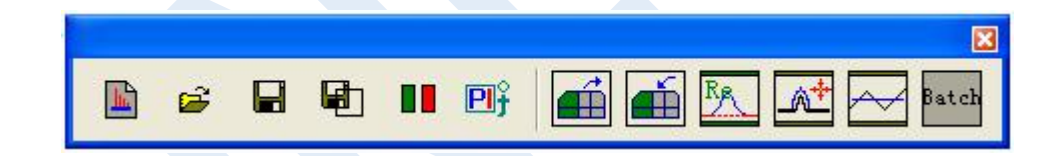

通过工具栏中" <mark>□ "</mark> 按钮,可以打开一个或者多个平行样的谱图。通过工具栏中" ■ " 按钮,只能保存当前编辑的谱图。" ■ " 按钮表示将打开的所有谱图叠放在一页。供快速浏览和查看。当谱图不小心删除后,可以点击" <sup>Re</sup>\_\_\_" 图标重新显示出来;离线运算 ... <mark>A<sup>+</sup></mark> "与滤波 " <mark>< ></mark>, 操作, 如果 "运算线段组"为空, 则表示对整个谱图数据操作。

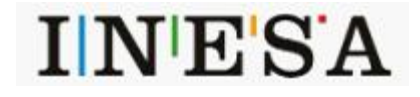

# 高级选项:点击" "按钮,如下对话框。注:基线漂移属性页暂不必考虑。

信号处理: 在未点击"运行"按钮之前), 可以设置此页参数, 采集过程中将 对采集的数据进行实时处理。

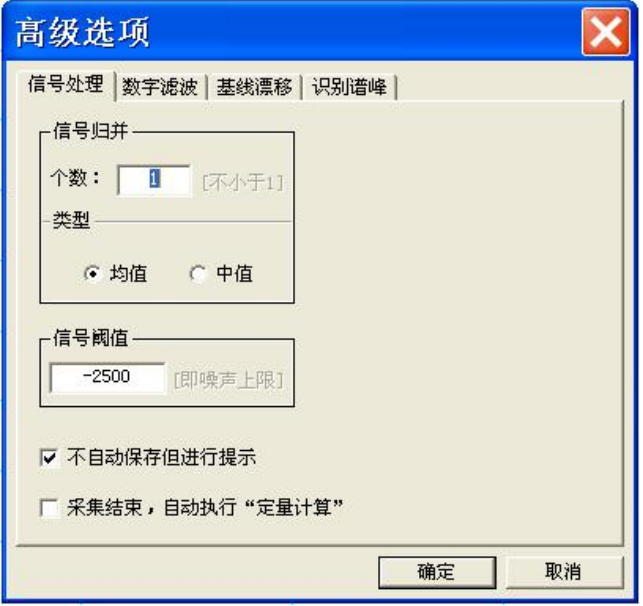

图 4.5.3 a 信号处理示意图

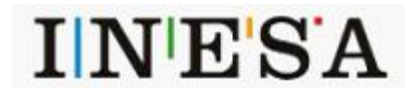

厂 原始信号 □ 中值滤波 滑动窗口宽度: □ 均值滤波 ■ 中均滤波 卡尔曼参数 过程噪声协方差: 0.005 □ 离线卡尔曼 测量噪声协方差: ▽ 最小二乘平滑  $0.1$ 确定 取消

## 图 4.5.3 b 数字滤波示意图

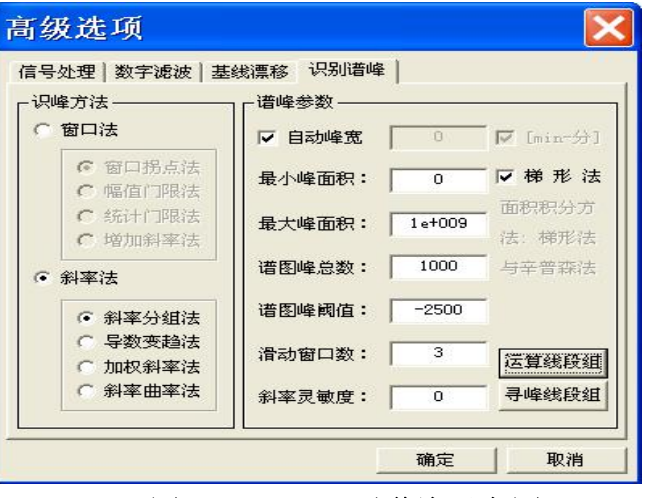

## 图 4.5.3 c 识别谱峰示意图

数字滤波: 数字滤波目的滤除噪声, 减少干扰, 提高信噪比, 显示的曲线更平滑。<mark>高级选项 </mark> 对选中的滤波方法,可以在线实时处理,也可以离线处理。

识别谱峰: 自动识峰参数设置,参数的选择对自动寻峰的结果有重要的影响, 高级选项 默认"斜率分组法"(可以无需改动)。在实际的操作过程中,可以通过经验 | 日数本学 设置不同参数数值,到达理想的识别效果,尽量少的减少人为干预。点击 【 【 33.4 点 14.6 】 【 19.4 ] "寻峰线段组",弹出如下对话框。

24

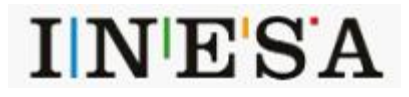

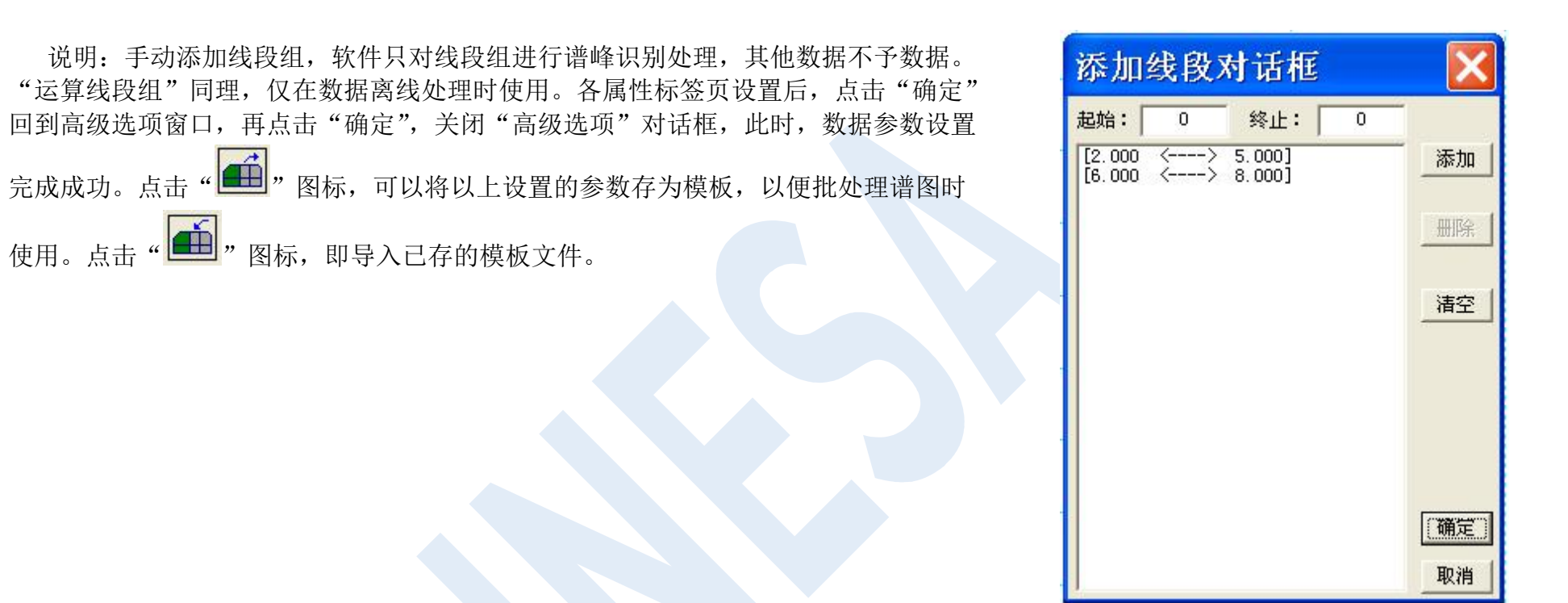

图 4.5.3 c 添加线段示意图

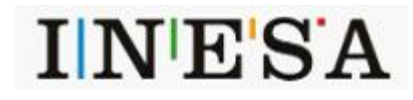

#### **4.5.4** 谱峰调整工具栏

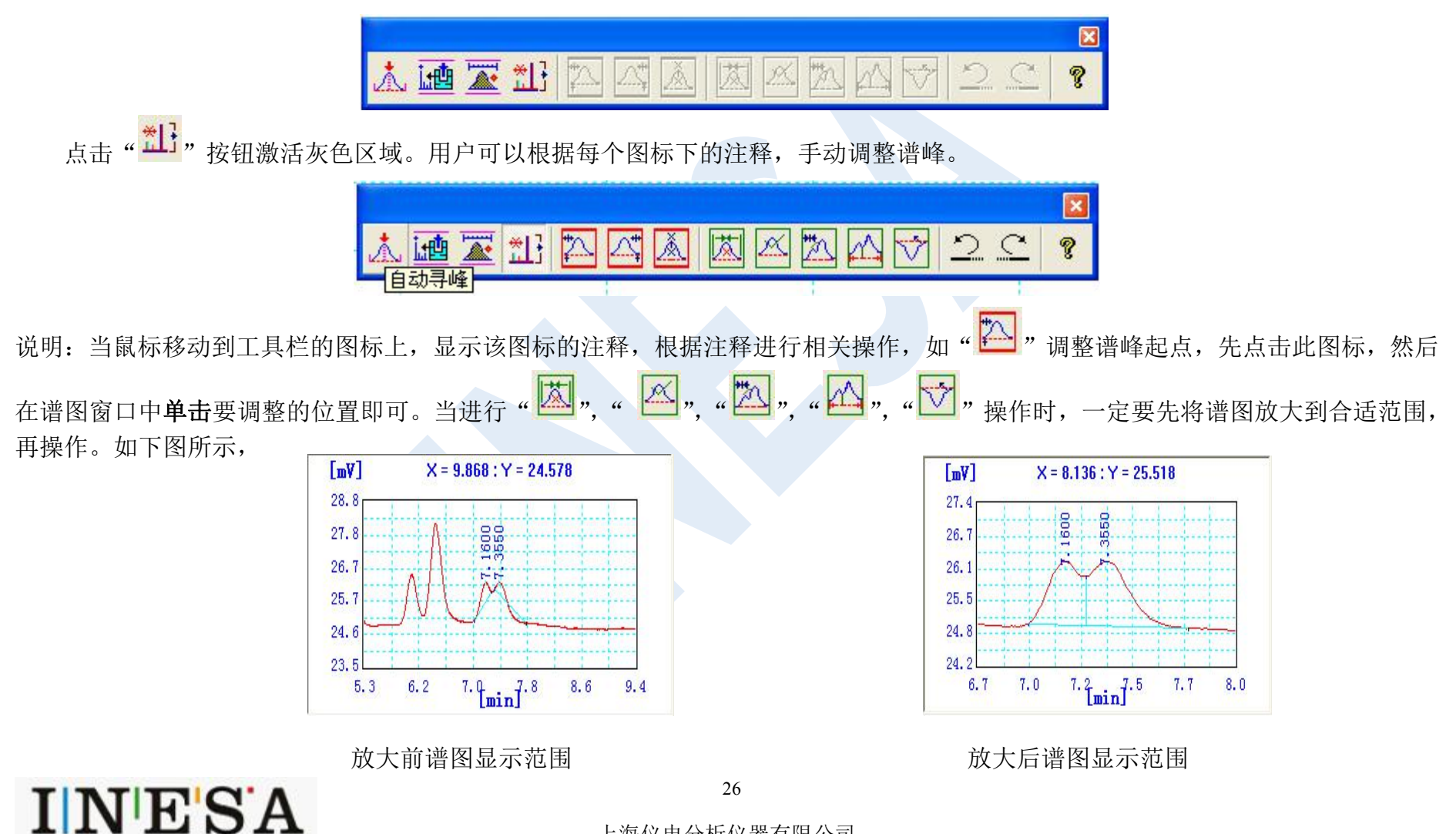

#### **4.5.5** 批处理工具栏

◆ 点击工具栏" <sup>Batch</sup>" 按钮,弹出"批处理"工具栏,如下图所示。

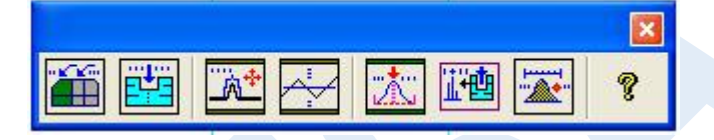

说明: 所谓批处理就是对已经打开的谱图文件进行统一处理, 节省操作人员时间提高工作效率。如" <sup>[11]</sup>" 就是引用同一参数模板, 根据提示内容进行相关操作。

#### **4.5.6** 定量计算

当谱图处理完成后,点击"**一画**"重新套取谱峰,使表格谱峰内容与绘图窗口谱峰信息一一对应,然后再点击"■"按钮,系 统自动算出各组分浓度。如果事先没有保存标准曲线模板路径,操作时会提示打开"标准曲线模板"对话框。

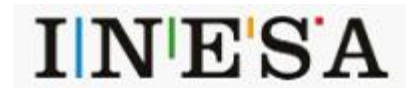

# <span id="page-30-0"></span>4.6 数据打印

点击主页菜单中"打印报告"按钮,在"打印预览"窗口的工具栏中点击" <sup>21</sup>"按钮。弹出如下对话框,设置报告的显示内容 和打印格式。点击"<mark>全</mark>"按钮启动打印。

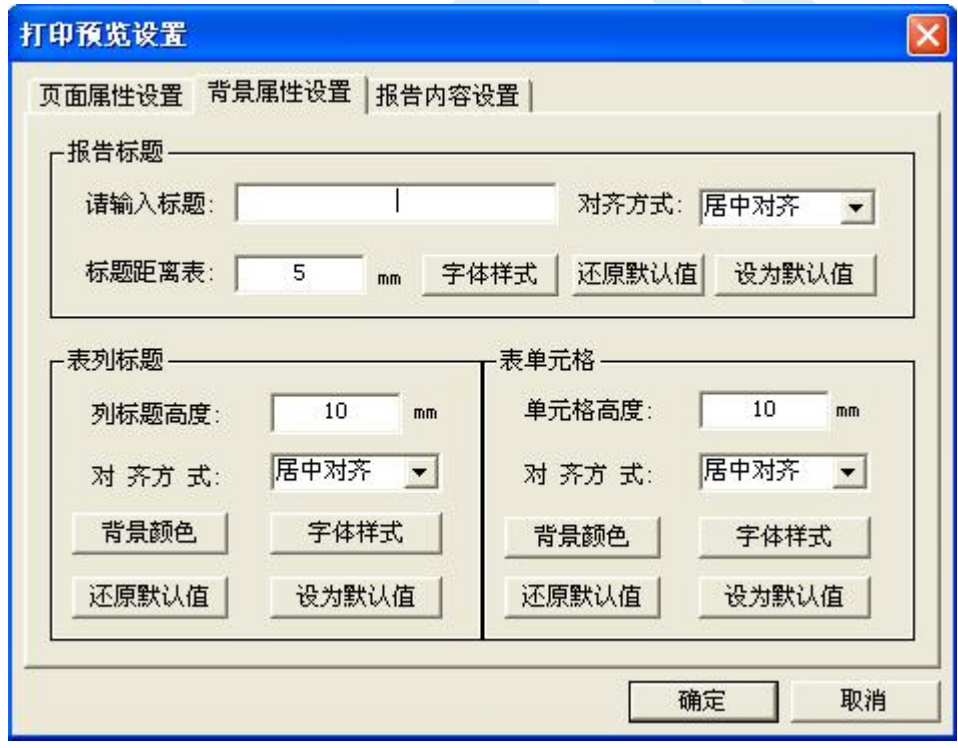

# 图 **4.6** 报告打印设置示意图

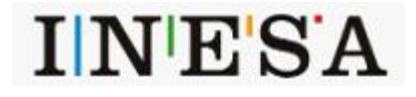

<span id="page-30-1"></span>上海仪电分析仪器有限公司

# 4.7 参数设置 レンジェクト マイトリック フォール マインド しゅうしょう

#### **4.7.1** 设置发生器温度

在"参数设置"窗口的"温度设置"栏下, 点击"发生器"编辑框,弹出"数字输入"的键 | 50.2 盘。输入需要的温度后点击"确定",见图(4.7.1)。 发生器自动升温。

注意: 使用外接氢气、氦气、氮气时, 此温度设 定为零!

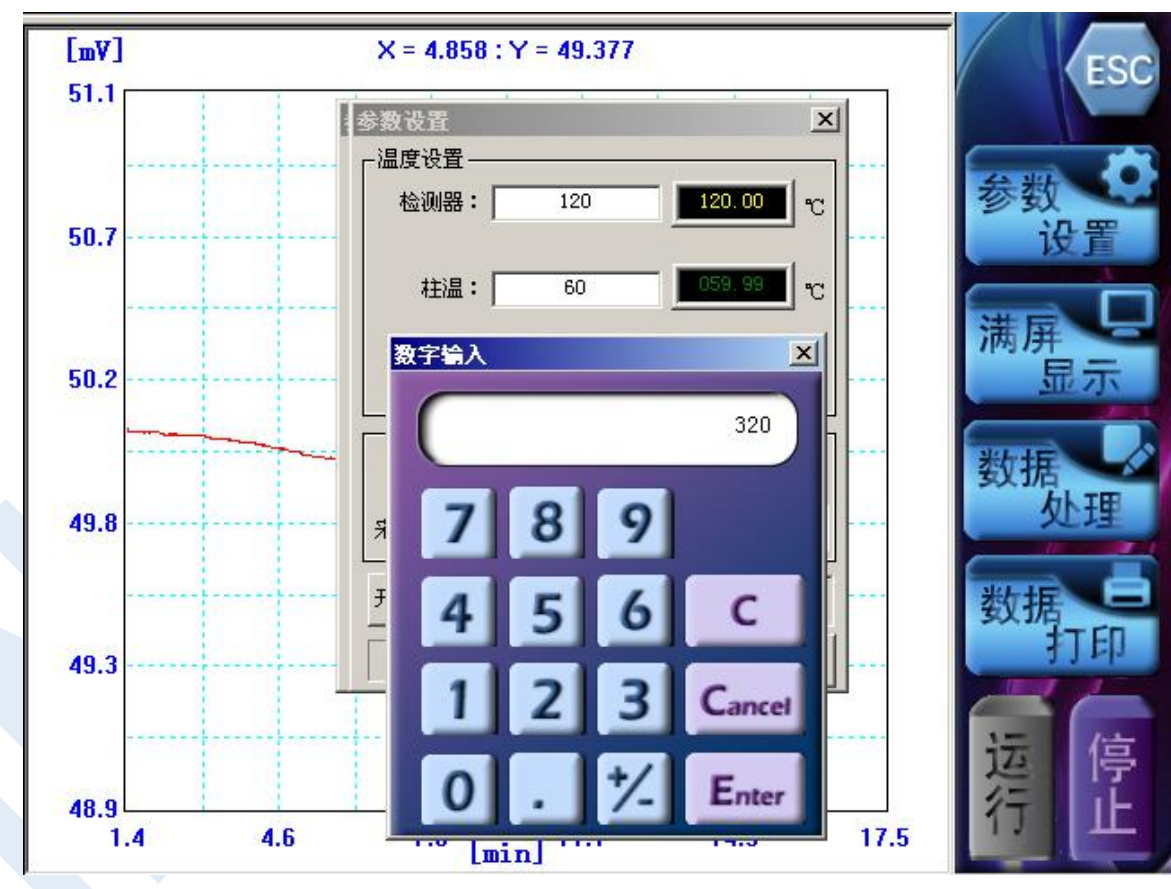

图 4.7.1 发生器温度设置

**INESA** 

29

#### **4.7.2** 设置通载气

当发生器的温度升至设定温度后,载气泵会自动打开,此时"压力值"迅速上升至 1.55 kgf/cm2。当压力值低于 1.2 kgf/cm2 时, 载气泵自动打开抽气。

#### **4.7.3** 设置检测器和柱温箱的温度

设置方法参考"发生器"温度设置。

#### **4.7.4** 设置采样时间

点击"采样时间"编辑框,输入数据后点击确定,采样泵自动启动。(注意:只有当发生器的实际温度达到设置温度正负20度偏 差范围内,才能进行设置。)

参数设置结束后,点击"退出"。

注: 开机时, "参数设置"窗口自动打开。风扇自动开启。 "采样时间"指六通阀旋钮位于"采样"状态时将样品采集到定量环的时间。 温度范围:检测器,**3**0~130℃;柱箱,30~110℃;发生器,300~400℃。 参考条件:检测器温度 **100**℃,柱温箱温度 60℃,发生器温度 **32**0℃。采样时间 4s。

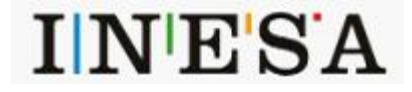

# <span id="page-33-0"></span>4.8 关机

- 断开电源:关闭后面板的开关按钮,拔下电源插头。
- ◆ 分别把后面板"气源"和"排空"接头处堵头螺帽安装旋紧。

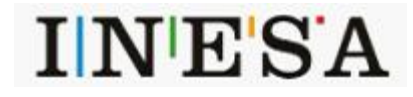

# <span id="page-34-0"></span>**5** 仪器的维护和故障识别

# <span id="page-34-1"></span>5.1 日常的维护

- 柱效下降时,柱子需要老化。将温度升至 120℃老化 2 小时。
- ◆ 当仪器停止检测时,请在"参数设置"对话框(如图 4.2 所示)内,关闭 PID 灯, 以延长紫外灯的寿命。
- 定期对仪器的检测限进行检测,发现灵敏度明显下降时,应对系统校正,以确保仪器的使用和测定准确度。检测和校正时以 体积分数为 1ppm 的苯标准气体为参考物。

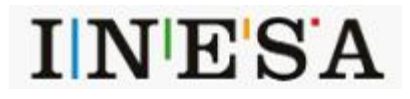

# <span id="page-35-0"></span>5.2 故障识别

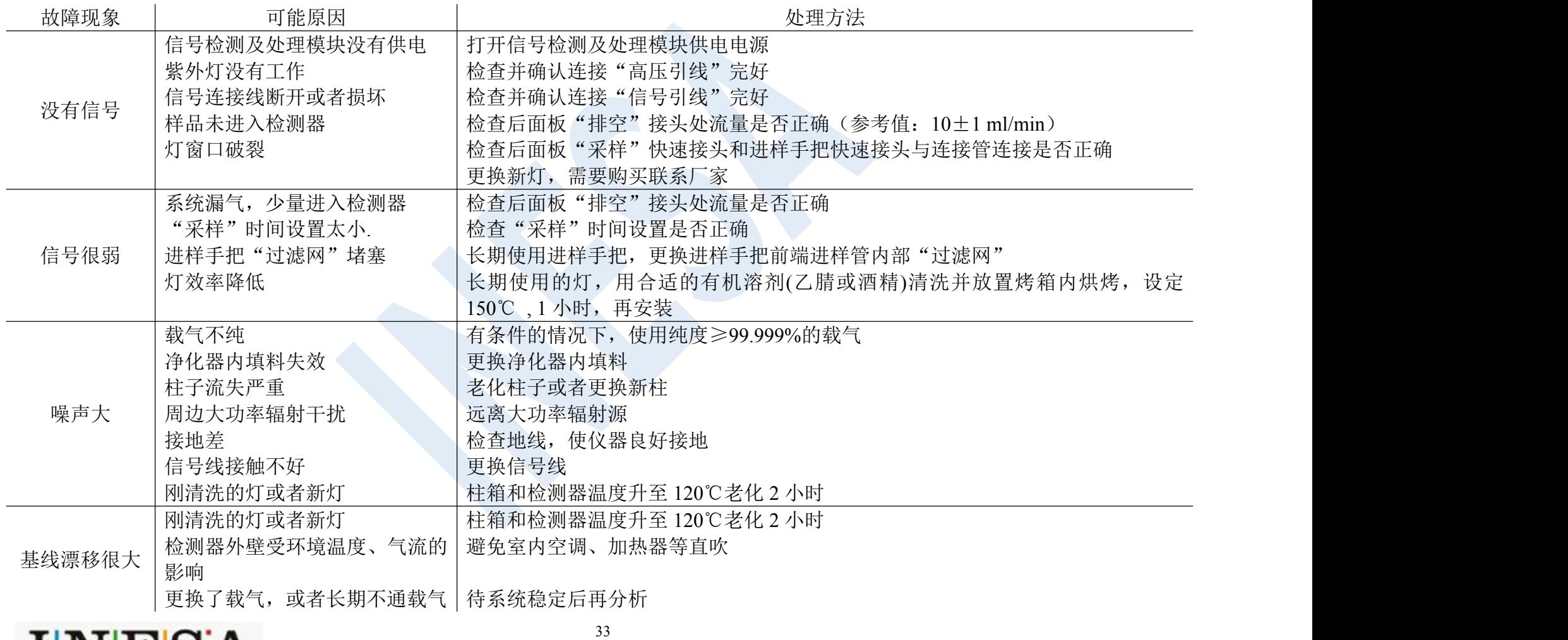

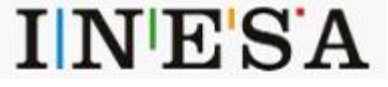

# <span id="page-36-0"></span>6 仪器的保管及免费修理期限

仪器自用户购买日起,在非人为损坏情况下,12 个月内发生因制造不良而不能正常工作时,厂方负责免费修理(不包含易损易耗 件及非保修件)

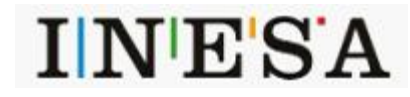